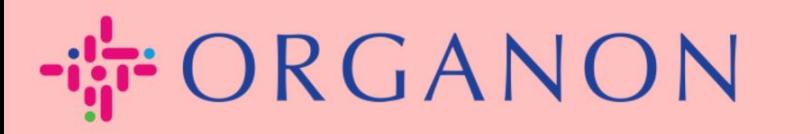

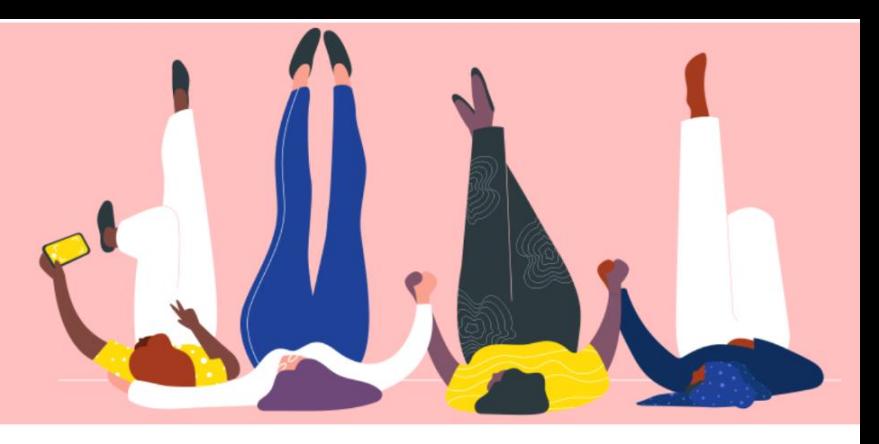

# **REGISTRASI PADA COUPA**

**Petunjuk Proses**

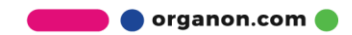

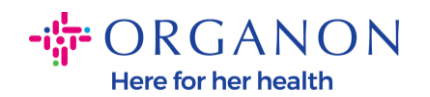

## **Bagaimana cara registrasi pada Coupa**

**1.** Coupa Supplier Portal (CSP) adalah tool gratis untuk supplier agar dapat dengan mudah melakukan bisnis dengan costumer yang menggunakan Coupa. Terdapat dua cara untuk melakukan registrasi pada CSP, yaitu melalui udangan (invitation) yang dikirimkan oleh costumer Anda atau Anda juga dapat mengunjungi Coupa Supplier Portal, [Coupa Supplier Portal](https://supplier.coupahost.com/sessions/new) (coupahost.com) dan pilih "Sign Up". Klik link pada email Anda untuk memulai proses registrasi. Jika Anda belum menerima, maka mintalah kepada **vendor.onboarding@organon.com** untuk mengundang Anda. Jika Anda merupakan user pertama yang menerima undangan (invitation) tersebut di perusahaan Anda, maka Anda akan diberi hak istimewa sebagai Admin, sehingga Anda harus memikirkan tentang bagaimana cara Anda mengatur berbagai user di Perusahaan Anda.

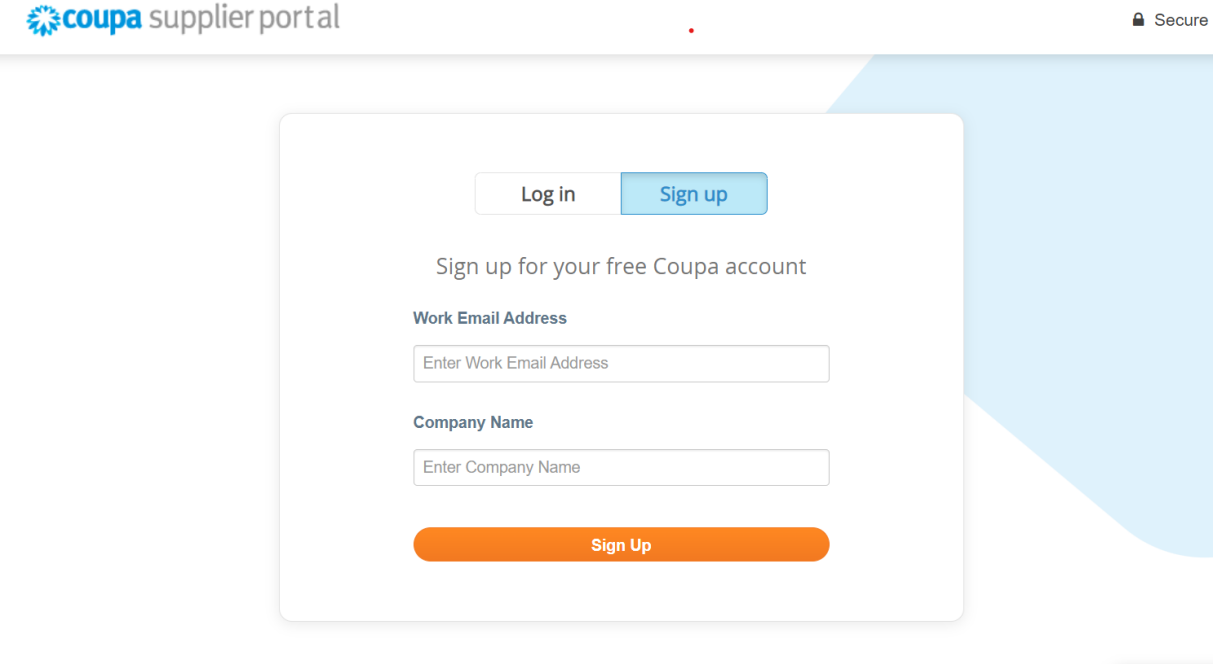

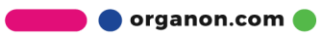

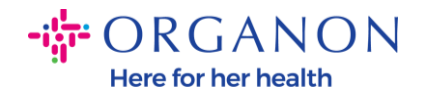

**2.** Saat Anda menerima undangan (invitation) dari costumer Anda melalui email, klik link dan link tersebut akan mengarahkan Anda ke registrasi costumer yang spesifik pada Coupa. Anda dapat mengatur akun registrasi Coupa Anda dengan memilih **"Join Coupa"** dan/atau mengundang orang lain yang ada pada organisasi anda dengan cara meneruskan (forward) undangan (invitation).

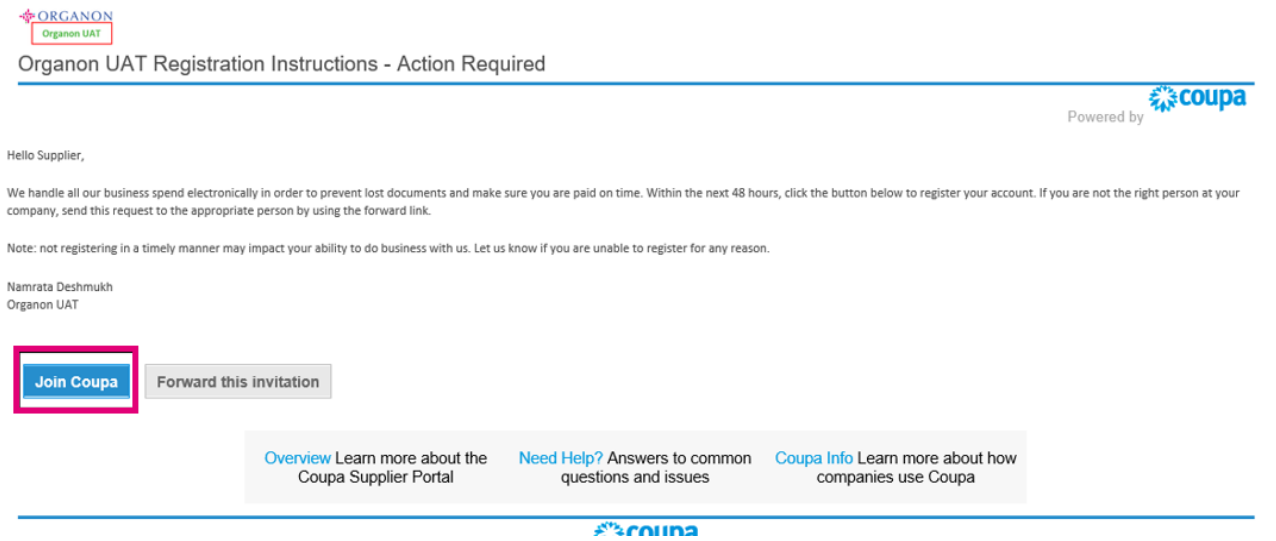

**3.** Untuk memulai registrasi, Anda akan diminta untuk membuat password.

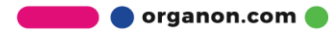

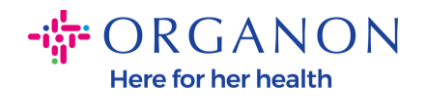

# **Create an Account**

organon-uat is using Coupa to transact electronically and communicate with you. We'll walk you through a quick and easy setup of your account with organon-uat so you're ready to do business together.

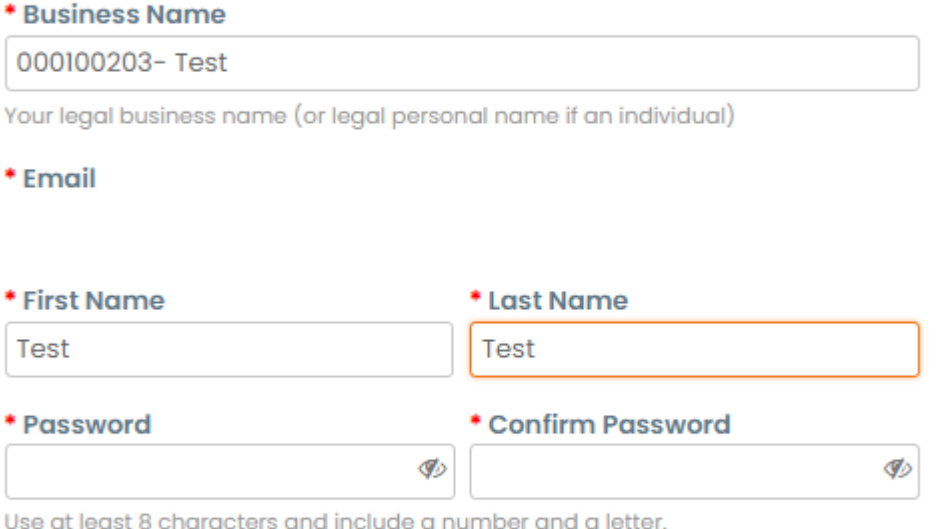

□I accept the Privacy Policy and the Terms of Use

#### **Create an Account**

Already have an account? LOG IN

**Forward this to someone** 

**4.** Baca dan tinjau isi dari Privacy Policy and Terms of Use. Jika Anda setuju dan menerima persyaratan yang disebutkan, klik pada kotak

□I accept the Privacy Policy and the Terms of Use

**5.** Klik Next pada kotak I'm not robot

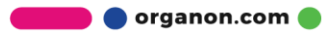

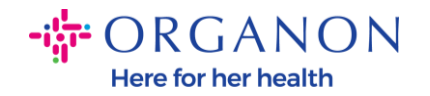

# **6.** Klik Submit atau Create an account

### **Create an Account**

**Catatan:** *Anda akan menerima notifikasi untuk melakukan autentikasi 2-factor, hal ini bersifat opsional dan tidak diperlukan.*

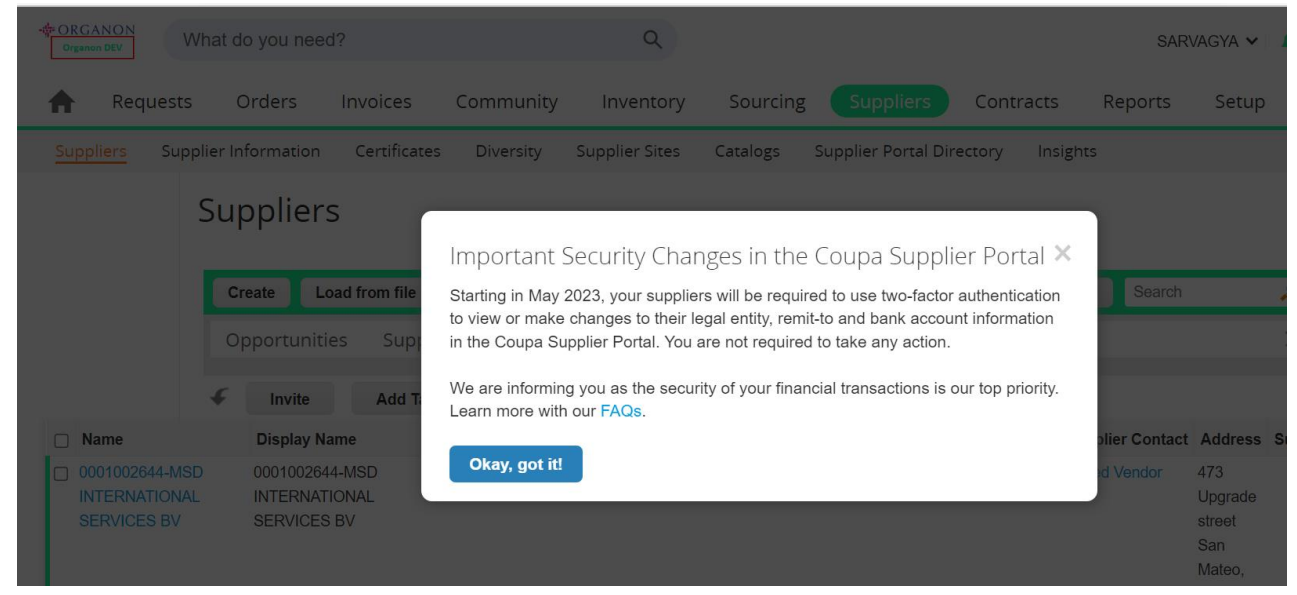

**7.** Buat akun bisnis Anda. Lengkapi semua bidang yang wajib diisi yang ditandai dengan tanda bintang merah \*.

**Catatan**: *Tambahkan nama perusahaan Anda pada bidang Company Name dalam bahasa Inggris.*

> **a.** Kotak **Invoice-from this location**, **Pay to location (Remit-To)**, dan **Ship from location** otomatis tercentang secara default. Hapus centang pada kotak apabila ingin menggunakan alamat yang berbeda untuk fungsi ini.

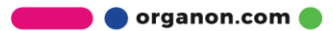

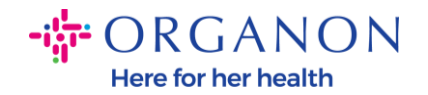

- **b.** Jika Anda ingin mengirimkan invoice oleh SFTP atau CXML, centang kotak (advanced invoicing).
- **c.** Pilih language (Bahasa) dan tax country (pajak negara) (opsional) kemudian tekan **Next**

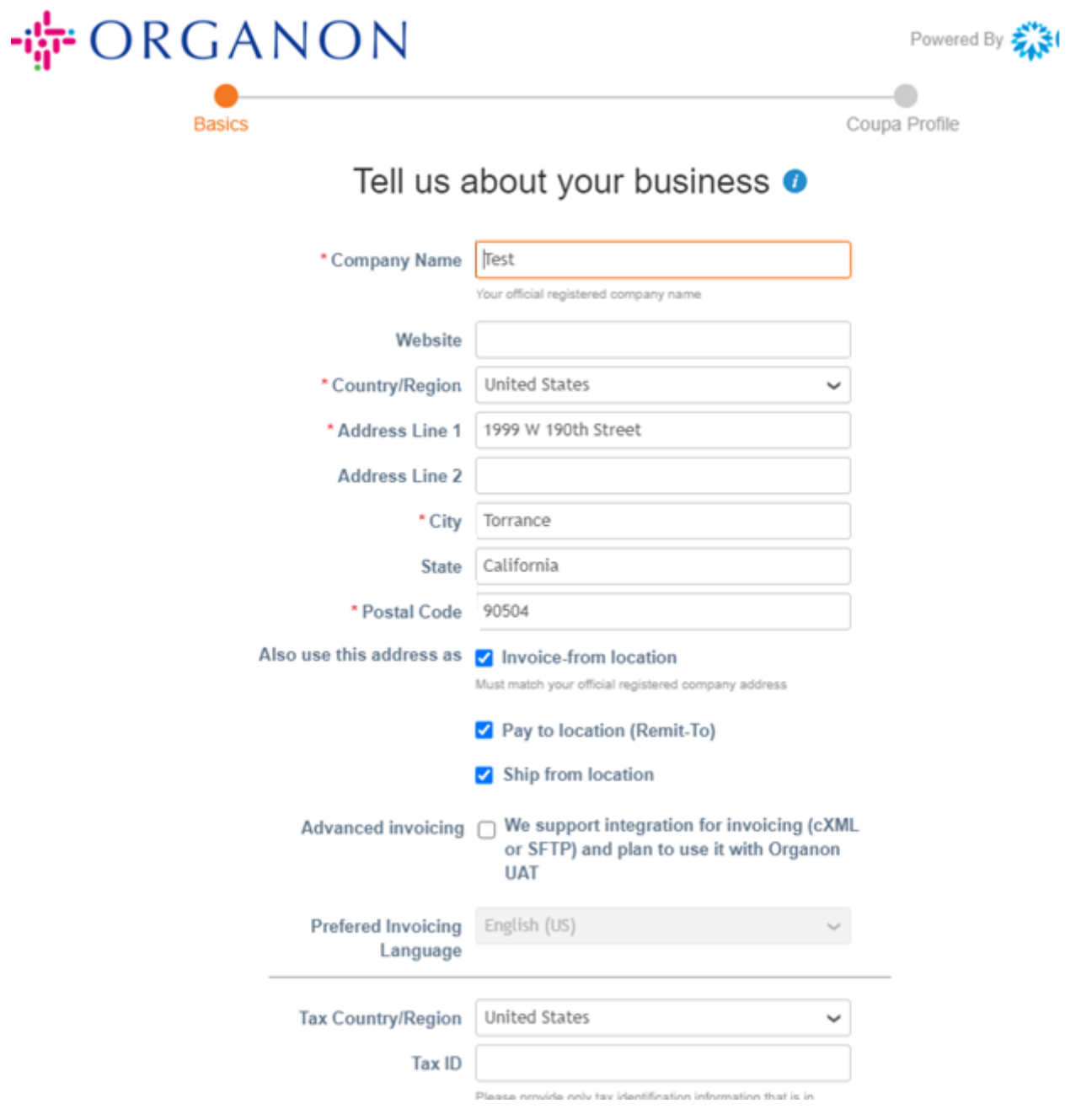

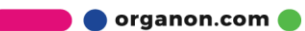

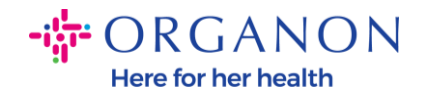

- **8.** Setelah akun dibuat, langkah berikutnya adalah menyiapkan Legal Entity (Entitas Hukum) untuk mengaktifkan transaksi bisnis elektronik. Pilih "Add Legal Entity". Gunakan panduan kami "Cara Mengatur Entitas Hukum (Legal Entity)" jika Anda memerlukan bantuan.
- **9.** Jika Anda perlu kembali ke halaman registrasi setelah melakukan log in, maka pilih **Setup, Admin,** dan Anda dapat menavigasikan bagian dari registrasi anda dengan menggunakan menu di sebelah kiri.

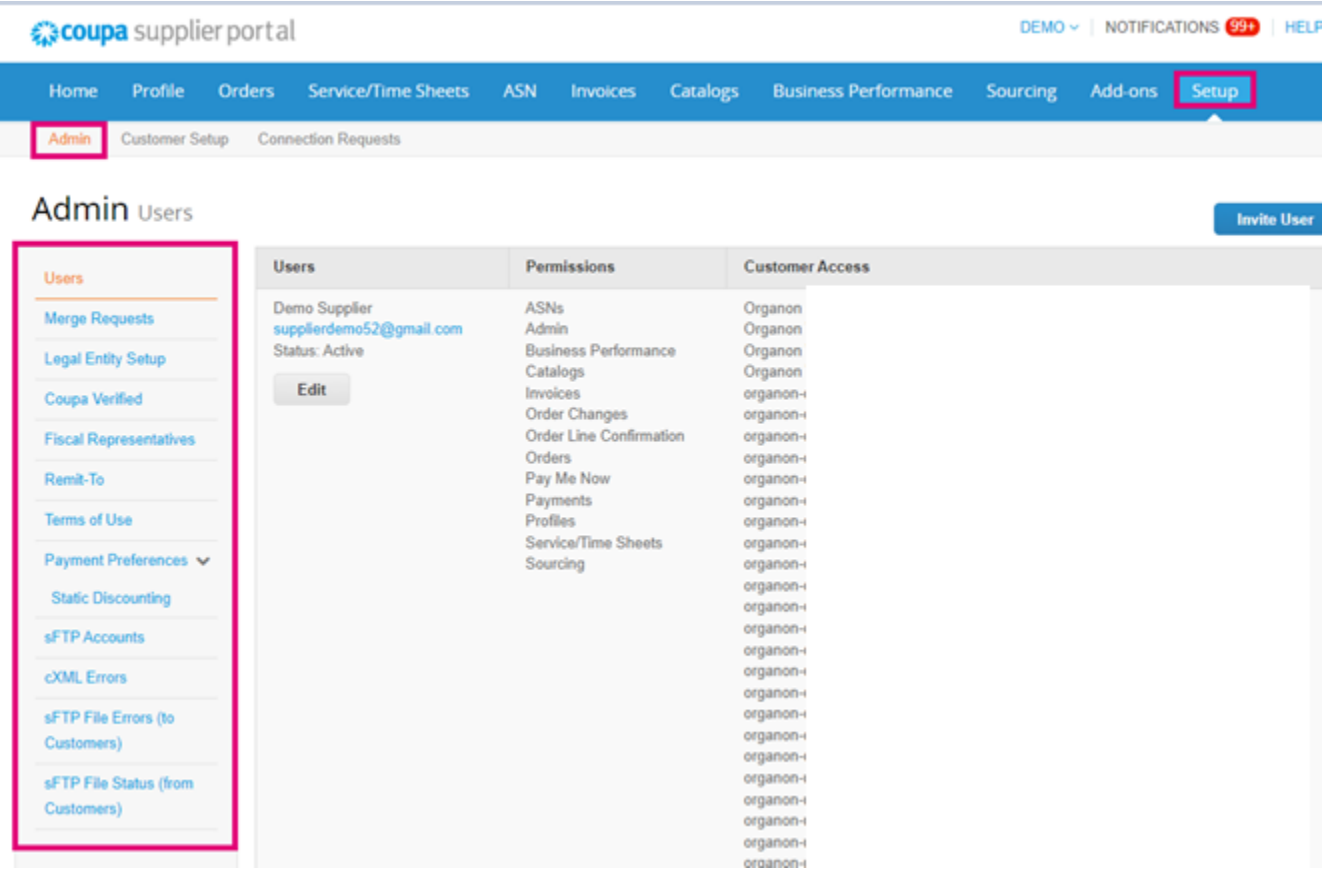

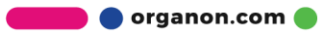